構造体バイナリエディタの使い方

- 1.インストール
	- インストーラは作っていません。適当なフォルダに解凍して下さい。
- レジストリは使っていません。
- 2.アンインストール
- フォルダごと削除してください。
- 3.起動方法

"StructBinaryEditor.exe"を実行してください。

このとき、"struct.def"が同じフォルダに無くてはなりません。

4.使い方

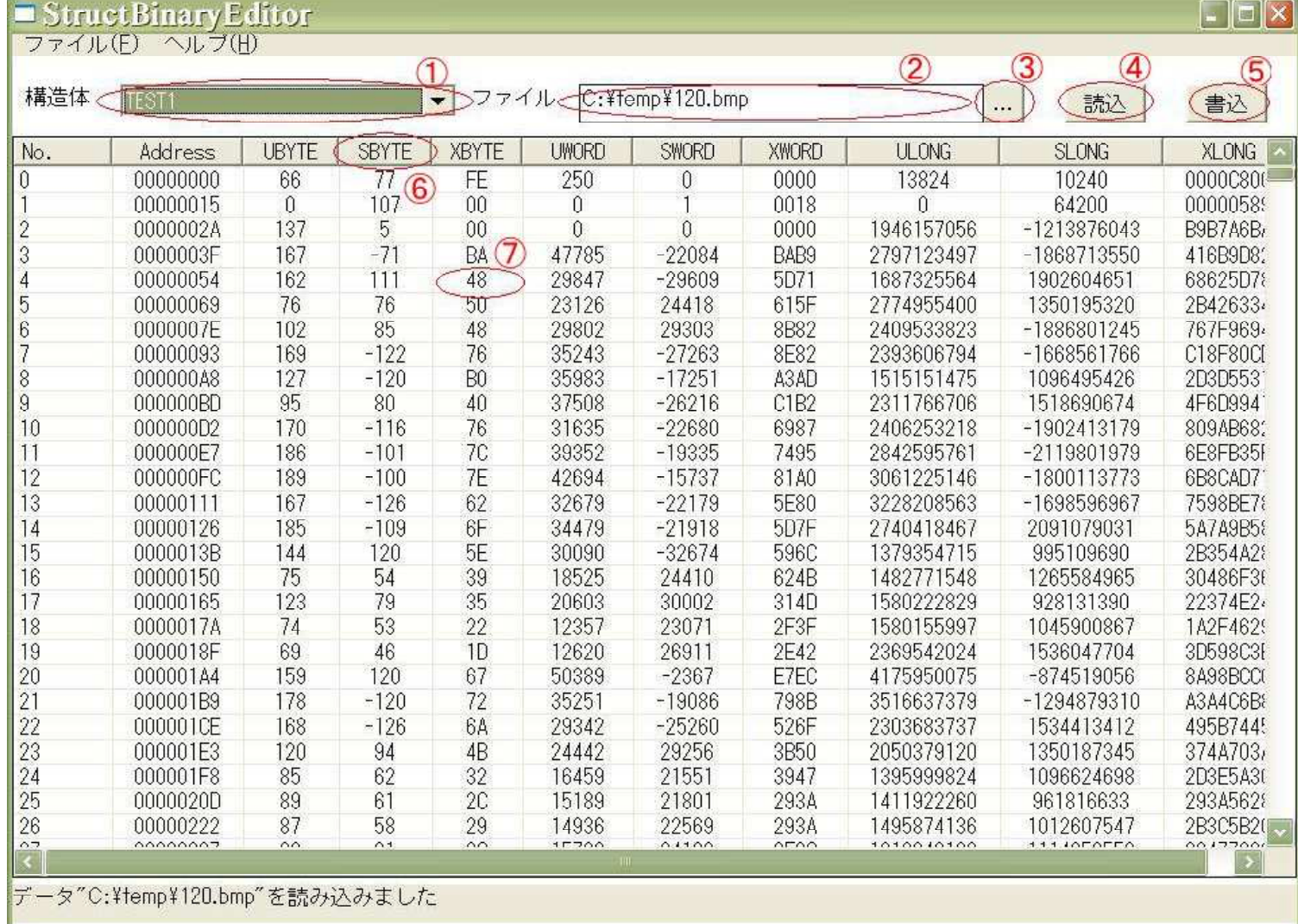

4.1.構造体リストボックス

 $(1)$ は "struct.def"から読み込んだ構造体の名前を選ぶ場所です。 編集フィールドはこの構造体に従います。 構造体によっては未サポートのものもあるので、選択しても開けない場合もあると知っておいてください。 最初に出るのは"struct.def"で最初に定義されている Binary です。 この状態では、性能の悪いバイナリエディタにすぎません。

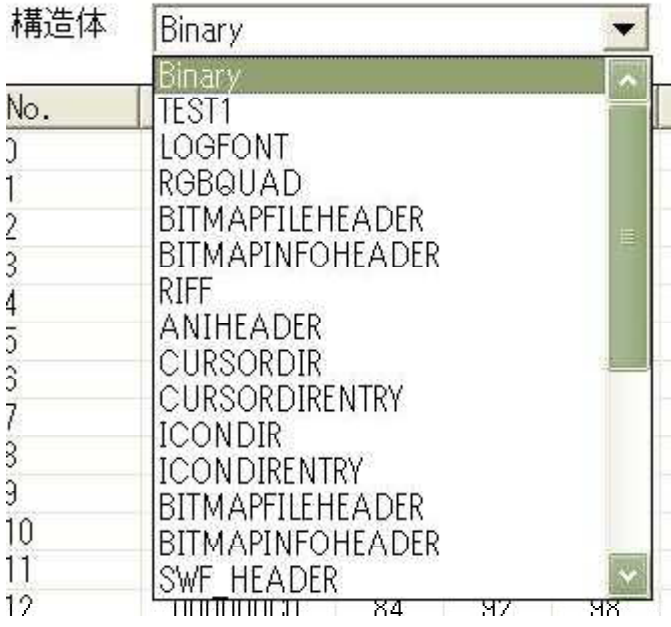

4.2.ファイル選択

②は読み込み、書き込みをするファイル名を設定する場所です。フルパスでお願いします。 ③を押すと、ファイルを指定するダイアログが開きます。

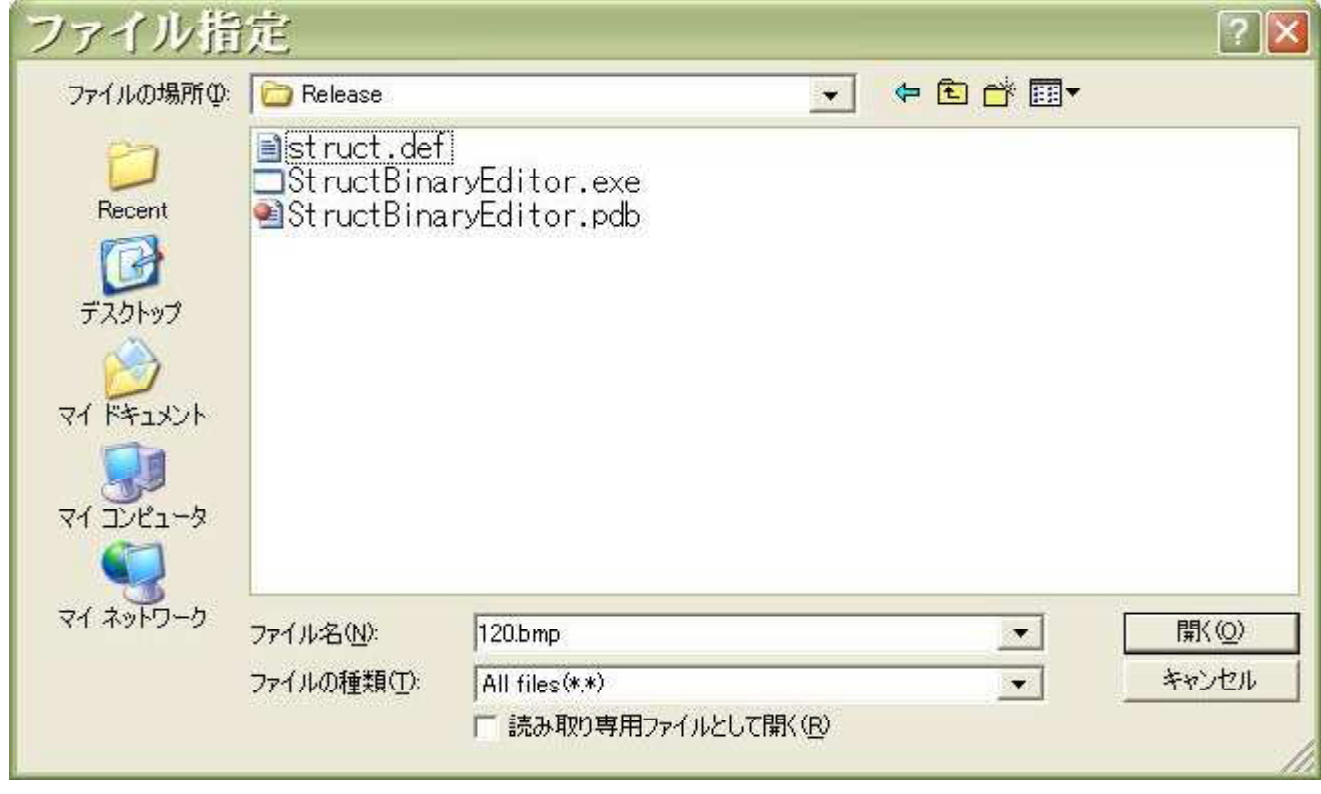

4.3.ファイルの読み込み

④ボタンを押すと②で指定してあるファイルを読み込みます。

読み込んだファイルは、①で選択されている構造体の定義に従ってフィールドに表示されます。

## 4.4.データの変更

変更したい枠をダブルクリックしてください。変更用のダイアログボックスが開きます。

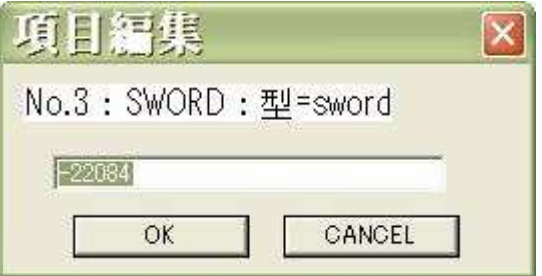

変更したい値を入力して[OK]ボタンを押してください。

[CANCEL]や[×]ボタンを押した場合は変更されません。 入力するデータは設定された型に従ってください。(4.6.データの型 参照) 妙な文字列を入力すると、予期せぬ値が代入されることになります。

4.5.表示型の変更

⑥をクリックすると、その型がダイアログボックスで表示されます。 マークされているのが現在の型です。

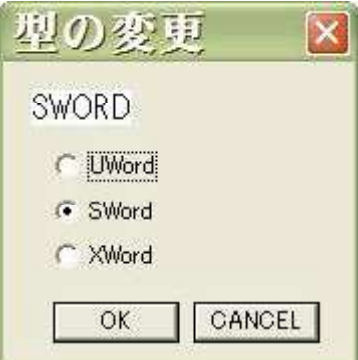

別の型をクリックしてマークを移し、[OK]ボタンを押すと型が変更されてフィールド上の表示が変わります。 編集するときも変更した型になります。

4.6.データの型

使用できるデータの型を説明します。 Void :非表示、編集不可にします。サイズは1バイトです。 UByte :符合なし1バイト10進数整数型です。 SByte :符号付き1バイト10進数整数型です。 XByte :符合なし1バイト16進数整数型です。 UWord: 符合なし 2 バイト 1 0 進数整数型です。 SWord : 符号付き 2 バイト10進数整数型です。 XWord : 符合なし 2 バイト 1 6 進数整数型です。 ULong :符合なし4バイト10進数整数型です。 SLong :符号付き4バイト10進数整数型です。 XLong :符合なし4バイト16進数整数型です。 String :文字列型です。1バイト単位の配列で表します。シフトJISにしか対応していません。

4.7.ファイルの書き込み ⑤ボタンを押すと②で指定してあるファイルに書き込みを行います。 別名で保存したいときは、あらかじめ②を変更してください。 上書き注意のダイアログボックスなどは表示されませんのでご注意ください。 4.8.設定

メニューの[ファイル]に、[設定]があります。 いまのところ、設定できるのは No. を 0 から始めるか、1 から始めるかの選択だけです。

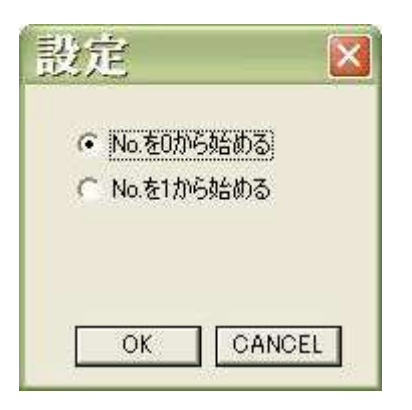

[OK]を押すと設定通りの表示をします。

4.9.おまけ1:CSVファイル出力 メニューの[ファイル]に、[CSVエクスポート]というのがあります。

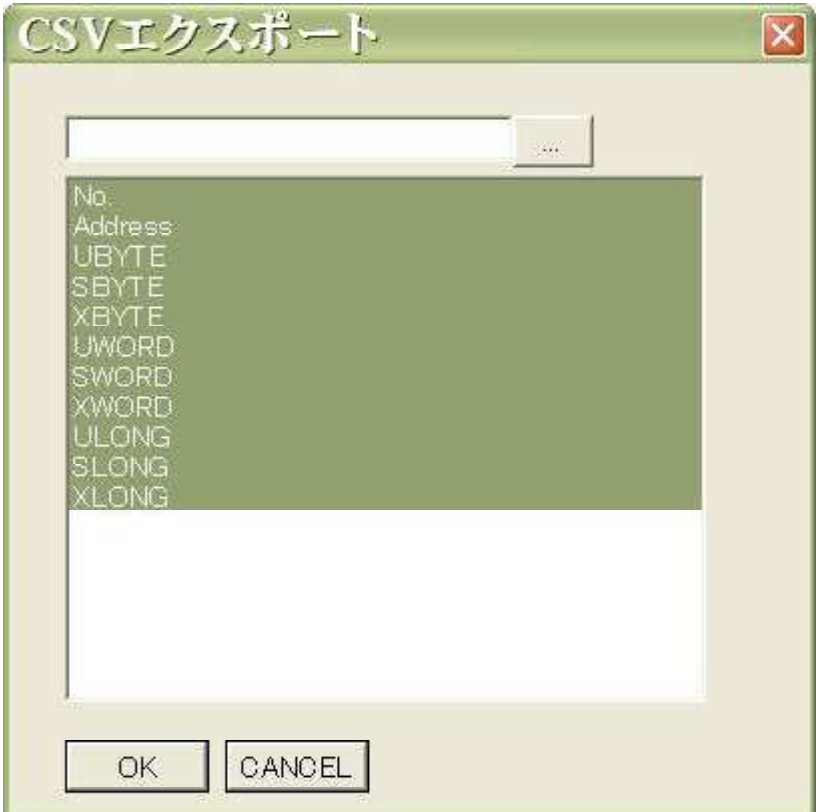

上のテキストボックスに出力ファイルを指定します。[...]ボタンを押すとファイル指定ダイアログが開きます。 下のリストボックスにはカラムのリストが選択済み状態で表示されます。 出力したくない列は、リストボックスの該当カラムをクリックして選択状態を解除してください。 [OK]ボタンを押すと出力されます。

- 4.10.おまけ2:フォントの選択
	- メニューの[ファイル]に、[フォントの選択]というのがあります。 ここで設定したフォントでフィールドを表示します。

デフォルトではウィンドウのOEMで設定されているFIXEDフォントを使っています。

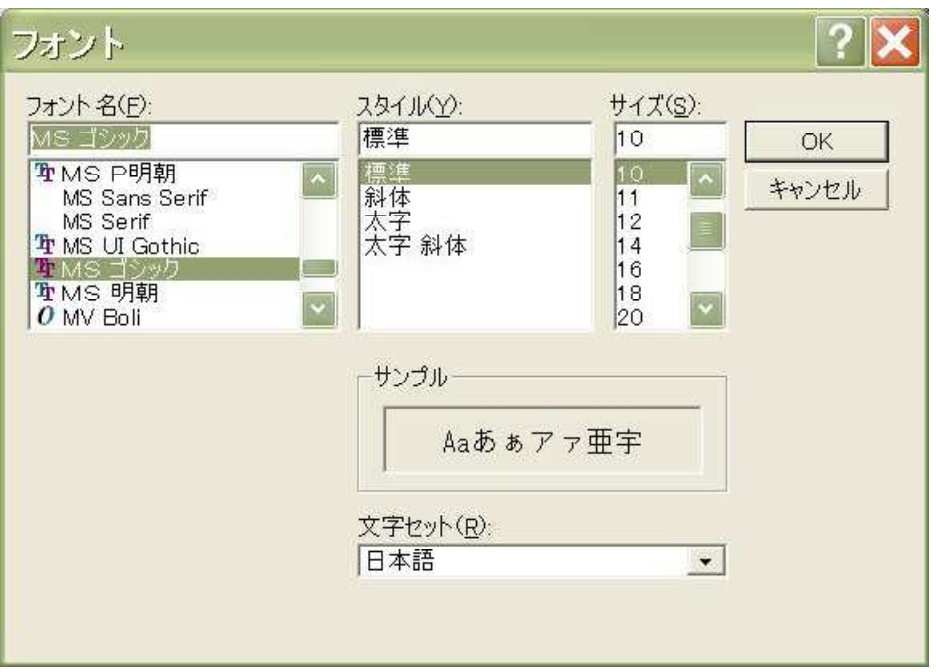

プロポーショナルフォントは、16進数の表示がギザギザになってしまうのでおすすめできません。 無難なところは「MS ゴシック」でしょうか。ありきたりですが。

5.補足

現在の構造体バイナリエディタはあくまでもβ版です。

いろいろバグなど有るかと思いますが、できましたら発生条件や環境を連絡していだだけるとありがたいです。